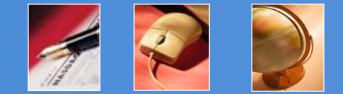

Presented by Lindsay Kirsch

### Photoshop Q & A

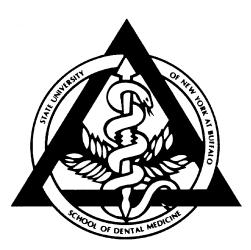

### Contents

1. Rotating & Flipping Images

**2. Cropping Images** 

3. Automation

4. File Size & Resolution

**5. Image Formats** 

6. Outputting for the Web

7. More Information

### Important

- All demos have been created using Adobe Photoshop CS
- If you have problems, it may because you have a different version of this program.

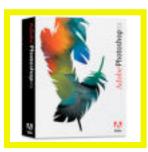

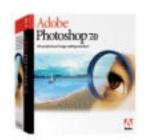

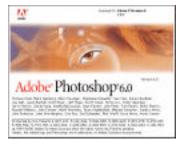

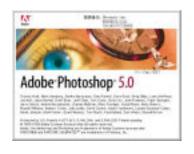

## **Rotating and Flipping Images**

 The Rotate Canvas commands let you rotate or flip an entire image
 Chose Image > Rotate Canvas

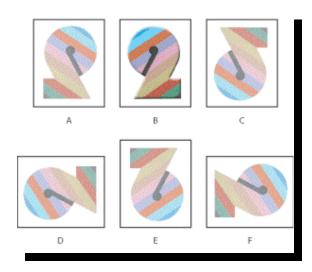

- A. Flip Horizontal
- B. Original image
- C. Flip Vertical
- D. Rotate 90° CCW
- E. Rotate 180°
- F. Rotate 90° CW

# **Cropping Images**

- Cropping is the process of removing portions of an image.
- This helps to create a focal point in the photo

Crop using the crop tool

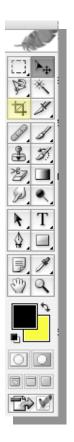

### Using the Crop tool:

- Select the Crop tool .
- Drag over the part of the image you want to keep to create a marquee. The marquee doesn't have to be precise, you can adjust it later.
- If necessary, adjust the cropping marquee.

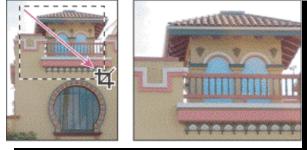

- By adjusting the levels, contrast and color in your photos, you can increase the quality of the picture.
  - Choose Image > Adjustments to find a wide variety of ways to adjust your photos look.
  - For easy adjustments, use auto levels, auto color and auto contrast.
     Photoshop will then find what it feels to be the best values for your photo.

#### Adjusting Levels, Contrast, and Color

#### Choose Image > Adjustment > Your tool choice

| Photoshop File Edit | Image Layer Select Filt<br>Mode                                                                             | ter View Window Help                                                                                                    |  |
|---------------------|----------------------------------------------------------------------------------------------------|----------------------------------------------------------------------------------------------------|--|
|                     | Adjustments Duplicate Apply Image Calculations Image Size Canvas Size Pixel Aspect Ratio Rotate Canvas Crop | Levels 第L<br>Auto Levels 介麗L<br>Auto Contrast 、公第L<br>Auto Color 企業B<br>Curves 第M<br>Color Balance 第B<br>Brightness/Contrast<br>Hue/Saturation 業U<br>Desaturate 介麗U<br>Match Color |  |
|                     | Trim<br>Reveal All<br>Trap                                                                                  | Replace Color<br>Selective Color<br>Channel Mixer<br>Gradient Map<br>Photo Filter<br>Shadow/Highlight                                                                              |  |
|                     |                                                                                                    | Invert 第1<br>Equalize<br>Threshold<br>Posterize                                                                                                    |  |
|                     |                                                                                                    | Variations                                                                                                    |  |

### **Automation**

- The Automate commands simplify complex tasks by combining them into one or more dialogs.
- Photoshop can process multiple user defined commands using this tool.

### Automate Contact Sheet II

 Contact sheets let you easily preview and catalog groups of images by displaying a series of thumbnails on a single page.

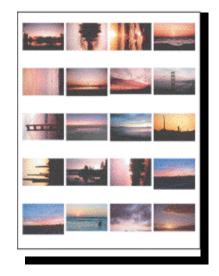

### Automate Contact Sheet II

- Choose File
- > Automate
- > Contact Sheet II
- Select the file source (usually a folder), page size, and number of images / page.

| New<br>Open<br>Browse<br>Open Recent                                                                          | 策N<br>策O<br>企業O<br>▶                 |                                                                                                    |
|----------------------------------------------------------------------------------------------------|--------------------------------------|----------------------------------------------------------------------------------------------------|
| Edit in ImageReady                                                                                            | ŵжМ                                  |                                                                                                    |
| Close<br>Close All<br>Save<br>Save As<br>Save a Version<br>Save for Web<br>Revert<br>Place<br>Online Services | ዤS<br>ଫቼS                            |                                                                                                    |
| Import<br>Export                                                                                              | rplaybac <b>⊳</b> in<br>tapplies∎n h |                                                                                                    |
| Automate                                                                                                    | •                                    | Batch                                                                                                   |
| Scripts                                                                                                    | •                                    | PDF Presentation<br>Create Droplet                                                                      |
| File Info<br>Versions                                                                                         | 1#7                                  | Conditional Mode Change                                                                                 |
| Page Setup<br>Print with Preview<br>Print                                                                     | ☆ 業 P<br>て 業 P<br>業 P<br>て ☆ 業 P     | Contact Sheet II<br>Crop and Straighten Photos<br>Fit Image<br>Multi-Page PDF to PSD<br>Picture Package |
| Print One Copy                                                                                                | C LI 001                             | FICTURE Fackage                                                                                         |
| Print One Copy<br>Jump To                                                                                     |                                      | Web Photo Gallery                                                                                       |

#### **Automate Actions & Commands**

- An action is a series of commands that you play back on a single file or a batch of files.
- For example, you can create an action that applies an Image Size command to change an image to a specific size in pixels, followed by an auto color, and a Save command that saves the file in the desired format.
- You can use most Photoshop tools as actions.

### **Recording Actions**

### Choose Window > Actions

- Create new action
- Press record to start recording your commands, stop to stop recording your commands

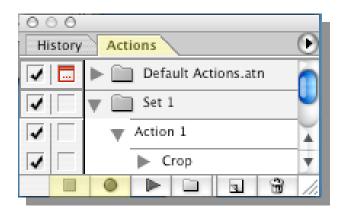

### **Implementing Recorded Actions**

- To implement your recorded actions on a set of photos
- Choose File
- > Automate
- > Batch

|                                                                                                    | Batch               | ,                                        |
|----------------------------------------------------------------------------------------------------|---------------------|------------------------------------------|
| Play<br>Set: Default Actions<br>Action: Quadrant Color                                                                                                   |                     | OK<br>Cancel                             |
| Source: Folder<br>Choose Hard Drive:Us<br>Override Action "Open" Co<br>Include All Subfolders<br>Suppress File Open Optior<br>Suppress Color Profile Wal | ns Dialogs          | re 1 Slides:<br>taining the source files |
| Destination: None<br>Choose<br>Override Action "Save As"<br>File Naming<br>Example: MyFile.gif                                                           | Commands            |                                          |
| Document Name         Starting serial#:         1         Compatibility:         Windows                                                                 | <ul> <li></li></ul> | <pre></pre>                              |
| Errors: Stop For Errors                                                                                                    | •                   |                                          |

## File Size & Resolution

- The file size of an image is the digital size of the image file, measured in kilobytes (K), megabytes (MB), or gigabytes (GB).
- File size is proportional to the pixel dimensions of the image.
- Images with more pixels may produce more detail at a given printed size, but they require more disk space to store and may be slower to edit and print.
- Image resolution thus becomes a compromise between image quality (capturing all the data you need) and file size.
- Another factor that affects file size is file format. Due to varying compression methods used by GIF, JPEG, and PNG file formats, file sizes can vary considerably for the same pixel dimensions

#### Image Formats: JPEG versus GIF

- JPEG for continuous tone images, such as photographs. JPEG compression preserves a broad range of color and subtle variations in brightness, but does not support transparency.
- GIF for animations, solid-color images, and images with repetitive color, such as line art and logos. GIF supports transparency.

## **Determining Resolution**

- Files for print should be at a resolution of 300+ dpi
- Files for computer screen use should be set at 72 dpi
- Resolution cannot exceed the original quality!
- The higher the resolution, the large the file size!

### **Adjusting Resolution**

### Choose Image > Image Size

|                         |               | Image Size  |     |        |  |  |
|-------------------------|---------------|-------------|-----|--------|--|--|
| Pixel Dimer             | nsions: 3.13M |             |     | ОК     |  |  |
| Width:                  | 1280          | pixels      |     | Cancel |  |  |
| Height:                 | 854           | pixels      | ÷ _ | Auto   |  |  |
| - Document              | Size:         |             |     |        |  |  |
| Width:                  | 17.778        | inches      | •   |        |  |  |
| Height:                 | 11.861        | inches      | •   |        |  |  |
| Resolution:             | 72            | pixels/inch | ;   |        |  |  |
| Scale Styles            |               |             |     |        |  |  |
| Constrain Proportions   |               |             |     |        |  |  |
| Resample Image: Bicubic |               |             |     |        |  |  |

## **Outputting for the Web**

- The Save for Web dialog box lets you preview different optimization settings.
- Each preview includes file size and estimated download time. Thus, without altering the original image, you can see the results of various settings and choose the setting that best meets your needs.

## Outputting for the Web

- Resize and optimize an image for the Web using the Save for Web dialog box in Photoshop.
  - Choose File > Save for Web

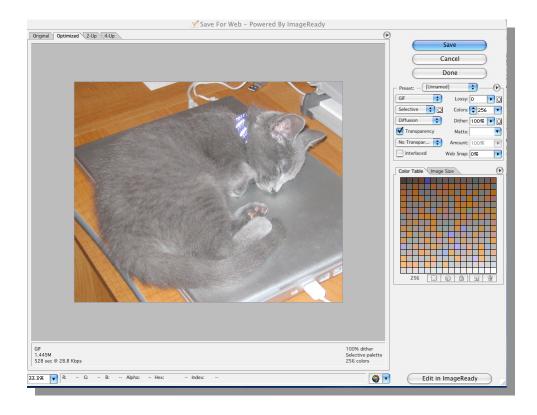

#### For More Information

#### The Adobe Help Menu

#### Choose Help > Photoshop Help

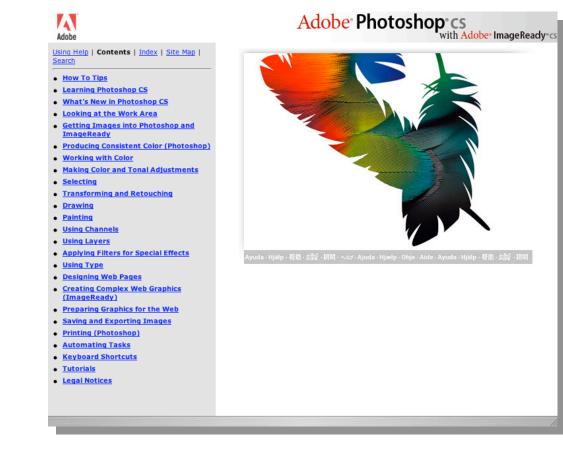